## **ScriptPro SecuRate Air Fares Script**

## **Overview Introduction** This document contains an overview of the Worldspan SecuRate Air Standard Script available for users on Worldspan Go! Res. **File name** Z4SECURE.CSL **Need Help?** Click on the link below to submit a question or issue to the Worldspan Help Desk: http://www.worldspan.com, then select the Help Desk Support link from the menu on the left. **Overview** This script integrates published fares display with SecuRate Air fares display. Up to five Agreement Numbers, and up to five airlines can be used to display fares. Airlines are optional, but at least one Agreement Number must be used. Fare Display Options compatible with both published and SecuRate Air fares include: • Travel date • Fare type (up to five total with passenger types) • Passenger type (up to five total with fare types) • Class of service (up to three) The option to check rules for published fares includes all options and rules categories. The option to check rules for SecuRate Air allows for scrolling through the rules display.

# **Operating Instructions**

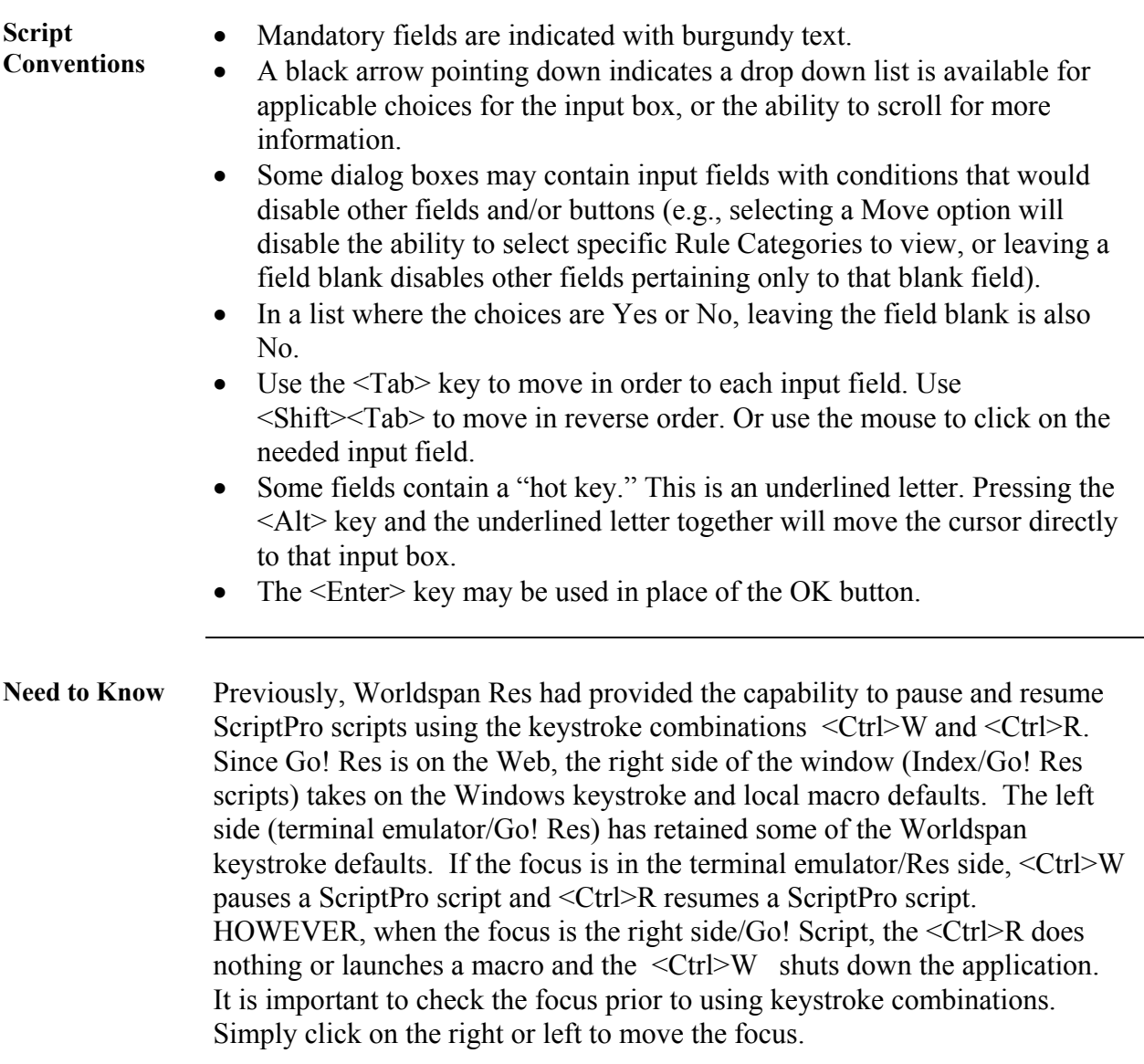

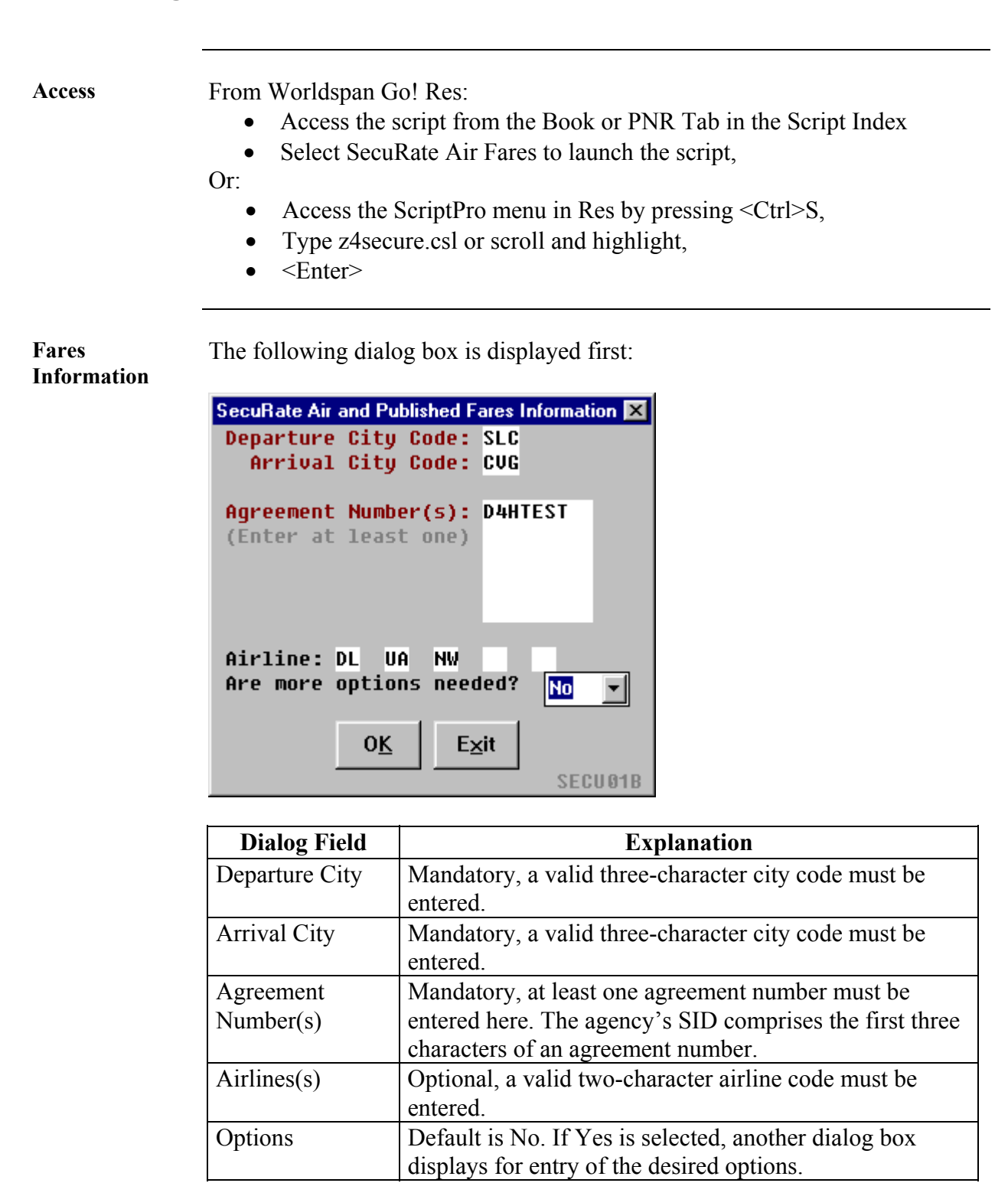

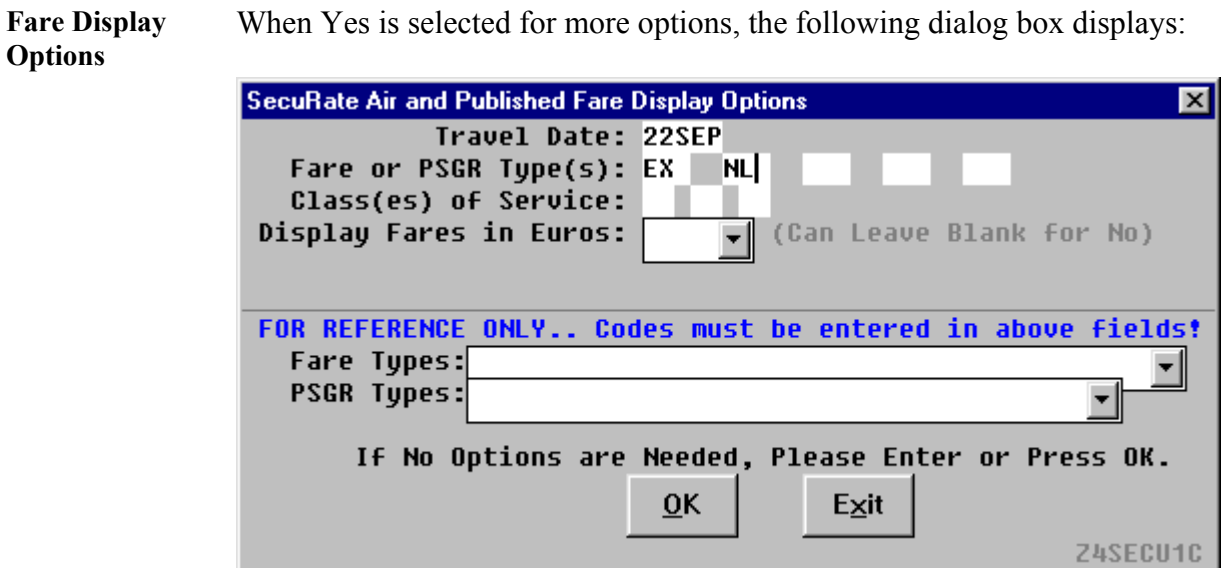

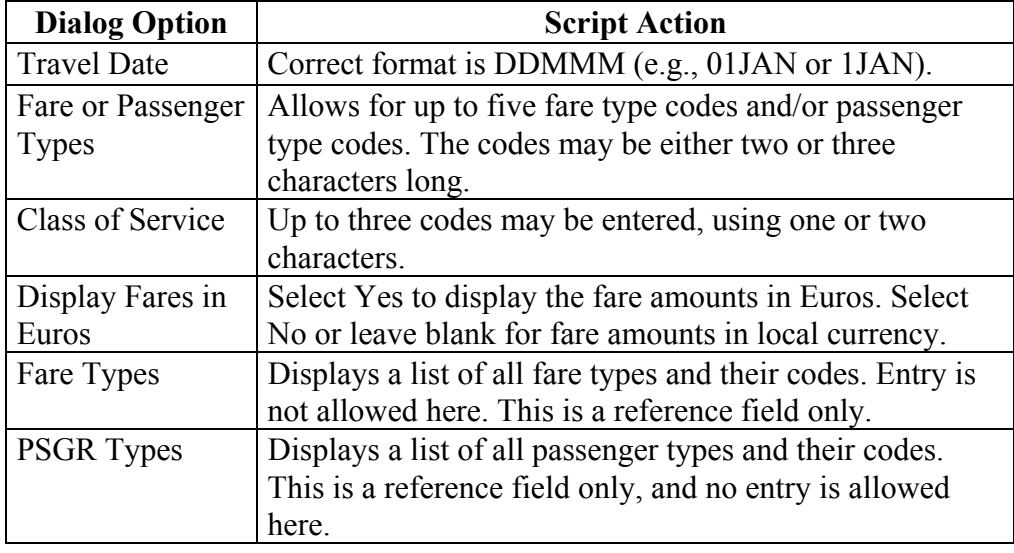

#### **Integrated Fares Display**

The response generated from the previous dialog boxes is two separate fares displays. The published fares are displayed in Res 1 and the SecuRate Air fares are displayed in Res 2. The following dialog box combines the fares from those screens into one fares display, from low to high. Up to sixteen fares may be displayed at one time.

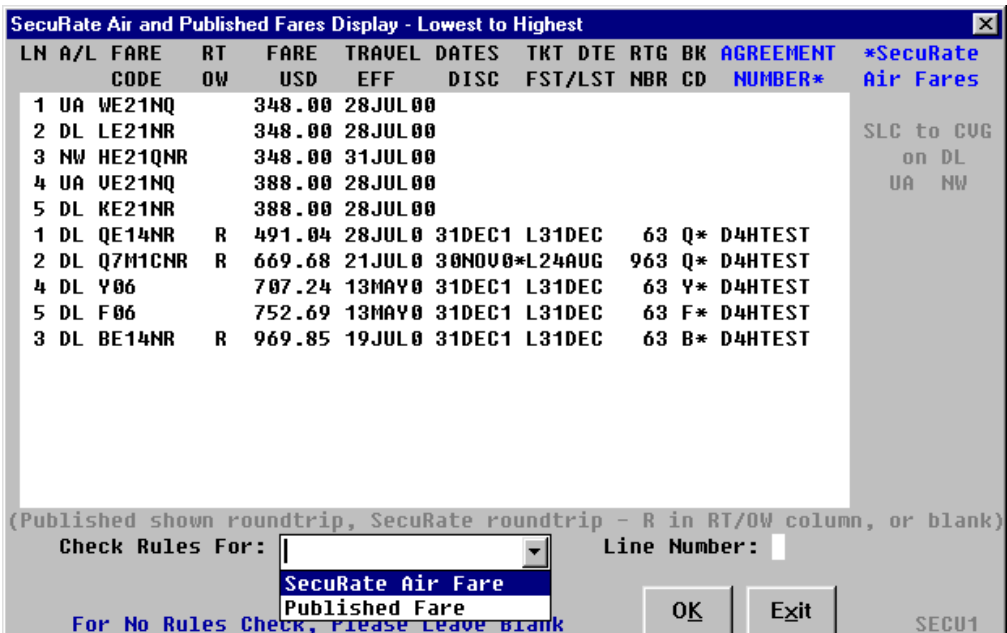

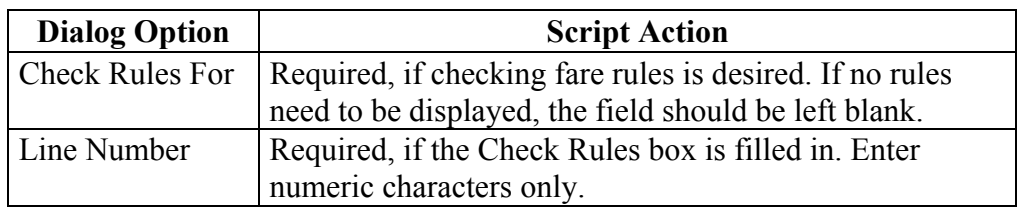

**SecuRate Air Rules Display** 

Upon selecting SecuRate Air in the Check Rules option, and selecting a line number, the rules for the selected fare are displayed. Also, the following dialog box is displayed, allowing for scrolling through the rules display.

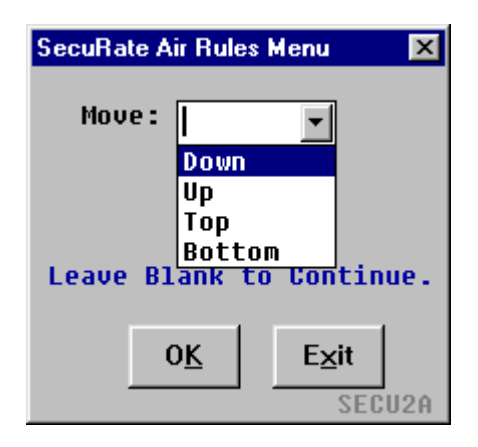

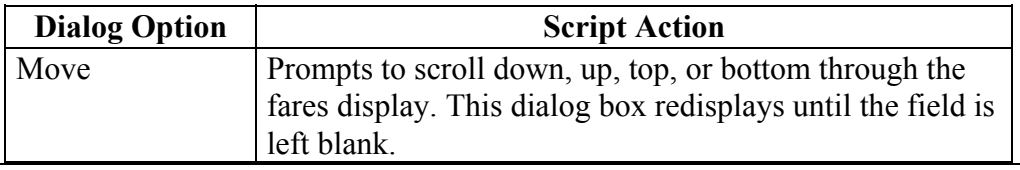

**Published Fare Rules Display**  Upon selecting Published Fare in the Check Rules option, and selecting a line number, the rules for the selected fare are displayed. Also, the following dialog box comes up, with options to scroll through the rules, as well as view specific rules categories:

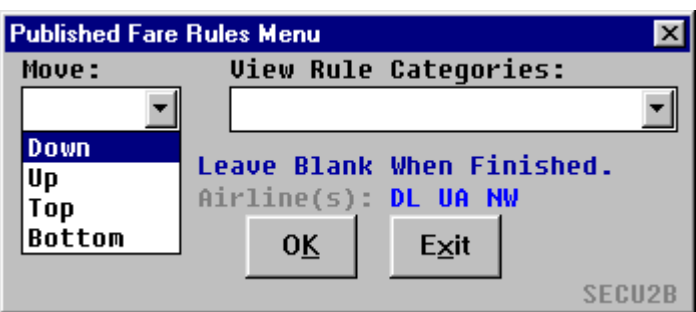

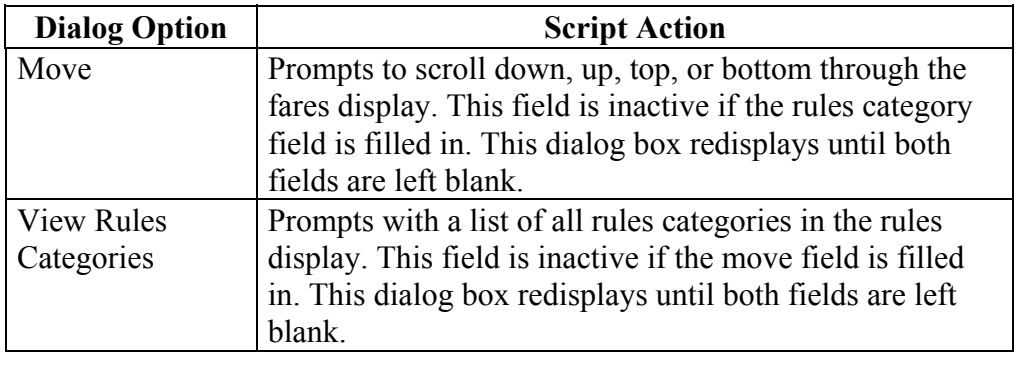

**Script Flow** When fields are left blank and OK or <Enter> is pressed, the following message box displays:

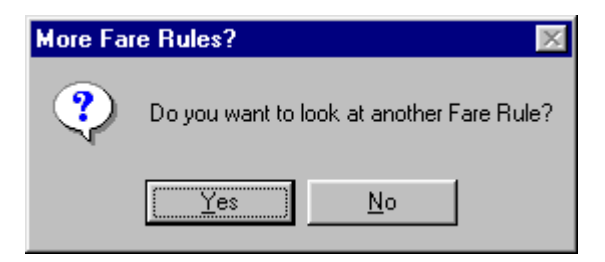

If Yes is selected, the integrated fares dialog box redisplays, allowing the agent to look at rules for another fare that is being displayed in that dialog box. If No is selected, the following continuation message is displayed:

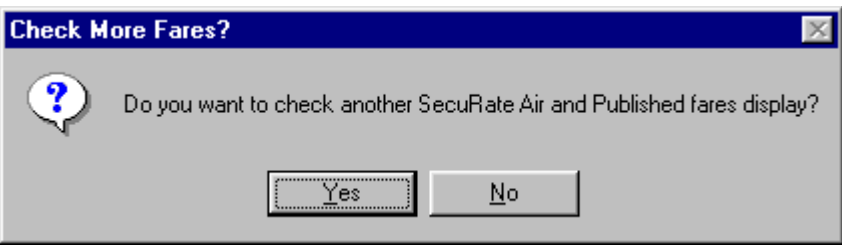

If Yes is selected, the script starts over. All dialog boxes are cleared to allow for new entries and responses. If No is selected, the script terminates and the reservations screens are cleared. The script displays this continuation message prior to termination.

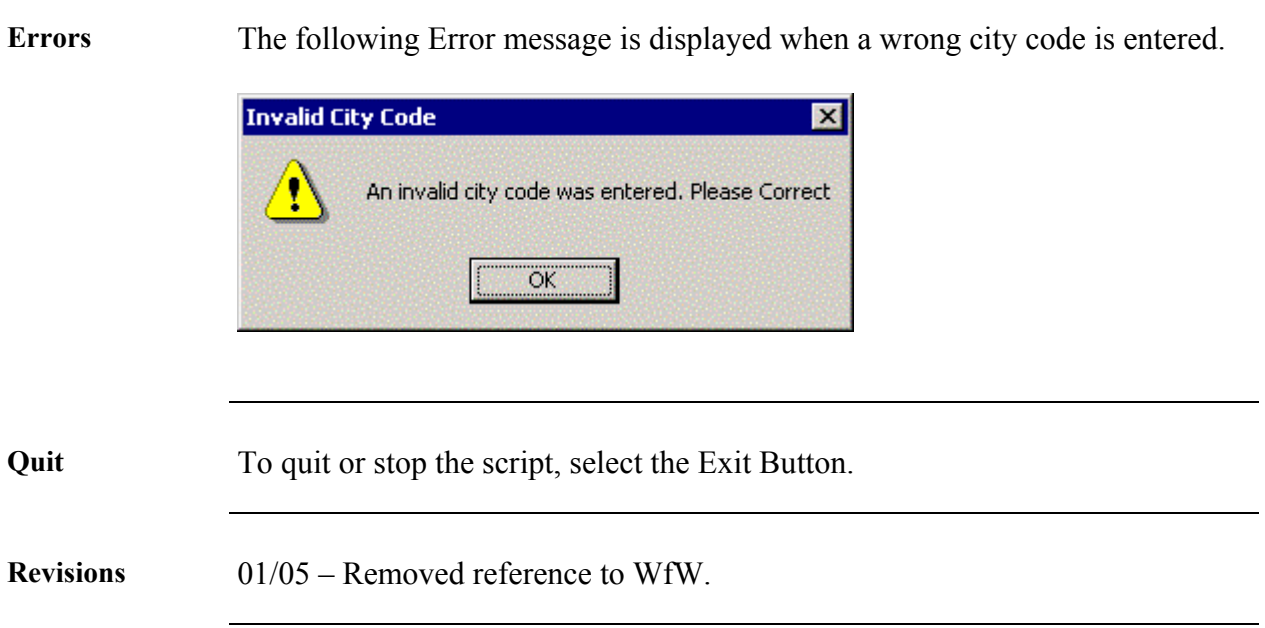